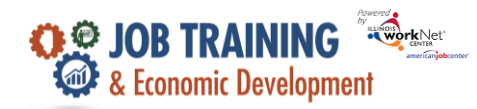

## **Overview**

The Service Cost Report provides an itemized list of service costs that can be filtered by project, provider, service, and customer name.

## **Who Enters/Maintains Data**

Super Administrators – Commerce staff view and export support and barrier reduction service cost data by program, grantee, or individual customer.

Grantees/Career Planners – Grantees can view and export support and barrier reduction service cost data by with organization or individual customer.

## **Access the Service Cost Report**

- 1. Log into [www.illinoisworknet.com.](http://www.illinoisworknet.com/)
- 2. Select My Dashboard then under the Partner Tools section select Customer Support Center/IWIS in the partner tools section.
- 3. Select the Reports icon (vertical lines like a report) at the top of the screen.
- 4. Filter the Project/Category to JTED and then select Service Cost Report.

## **Review the Report for accuracy**

- **1.** Enter the search criteria and select Filter.
- **2.** Select the edit icon (green pencil) to edit cost details for that line item.
- **3.** Select Export to export the results to an excel file.

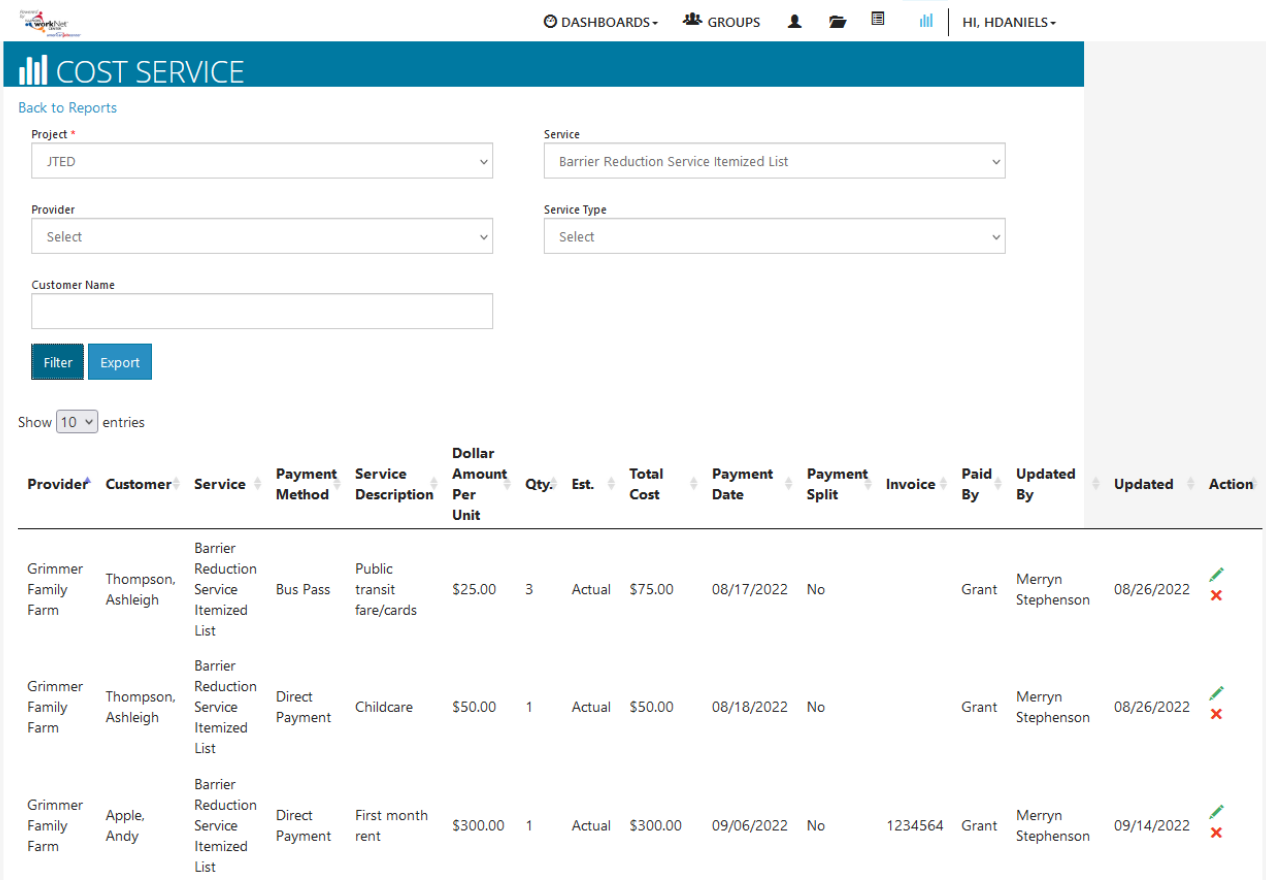